## **How to Configure Canvas for LTI Integration with ALEKS**

This document describes in more detail how to handle "Part 2: How to Configure a School's LMS for LTI Integration with ALEKS" in the document "LTI Integration with ALEKS" for **Canvas** users. The intended audience is Canvas instructors. Canvas administrators can follow these instructions as well by selecting "Managed Accounts" instead of a specific course in step 1 of "Configuring Your Canvas Course for LTI Integration with ALEKS".

## **Configuring Your Canvas Course for LTI Integration with ALEKS**

After you've obtained the LTI Parameters in ALEKS, log in as an instructor in Canvas.

- 1. Open the "Courses" menu at the top of the page and select your course.
- 2. Click on the "Settings" link in the left hand side menu.
- 3. Click on the "External Tools" tab then, click on the "Add External Tool" button.

Here are the recommended settings. The "Consumer Key" and the confidential "Shared Secret" fields will be obtained from the LMS Integration page in the ALEKS Instructor Module.

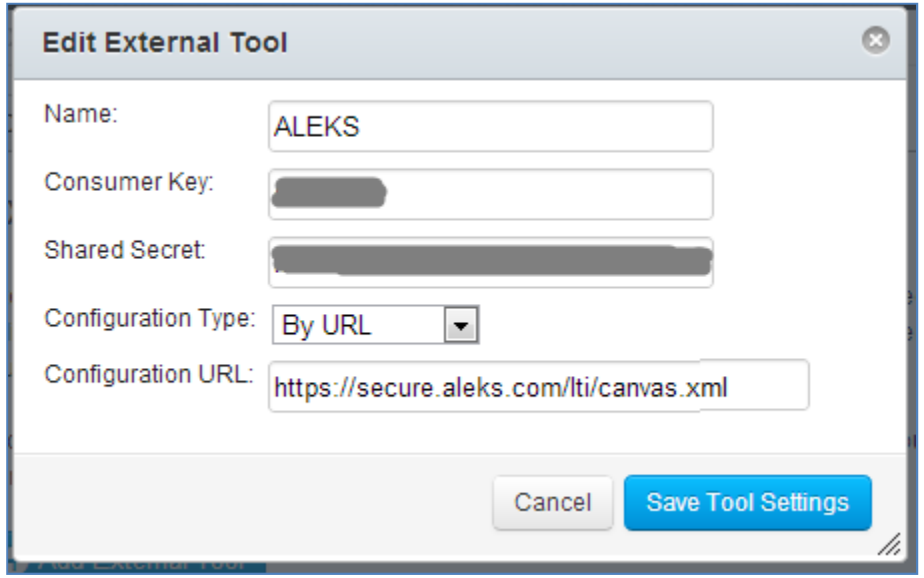

Click on the "Save Tool Settings" button.

You should now have a new tool configuration:

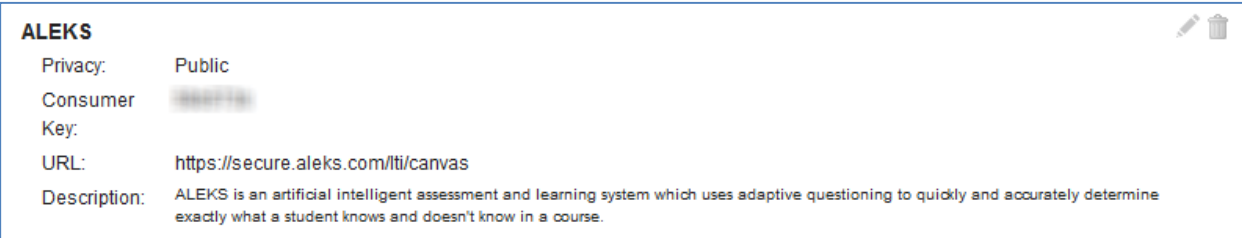

## **Configuring Your Canvas Assignment**

Log in as an instructor in Canvas.

- 1. Open the "Courses" menu at the top of the page and select your course.
- 2. Click on "Assignments" in the left hand side menu.
- 3. Click on the "Add an Assignment" link. Select "External Tool" in the "type" pull down. Then click on "more options". Click in the provided text box for the "External Tool URL" field. When prompted, click on the "ALEKS" description. Then click on the "Select" button.

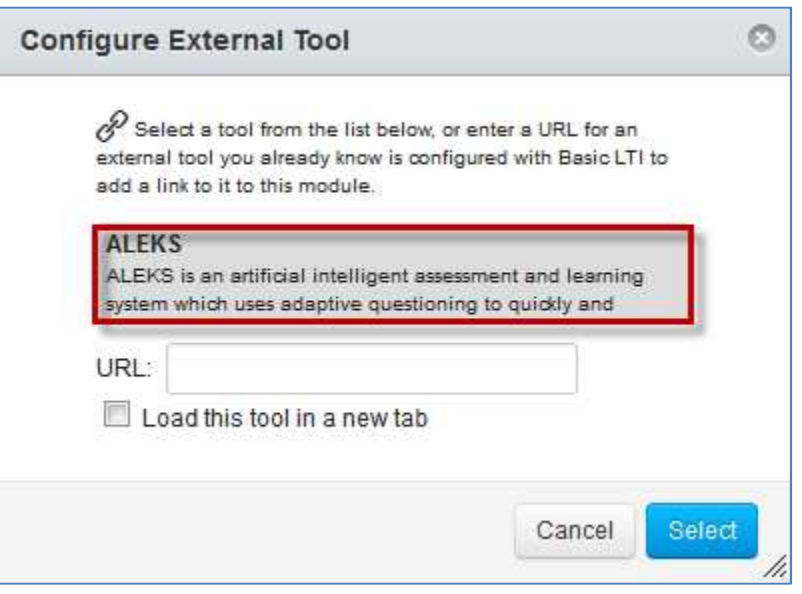

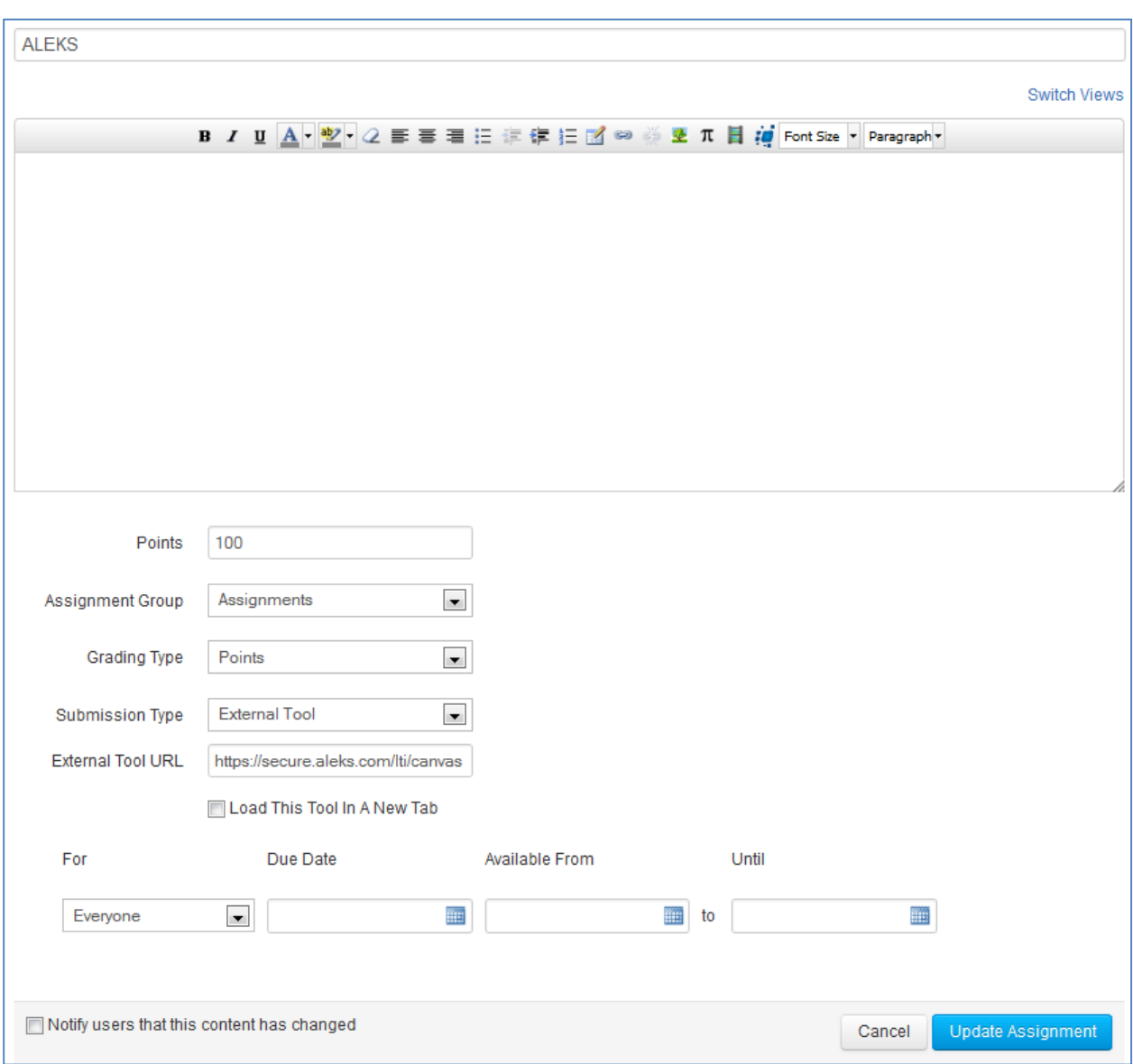

Fill in the name of the assignment (eg. "ALEKS") and the "Points" students will earn for their work in ALEKS.

Click on the "Update Assignment" button to save your changes.

4. You should now see a new assignment labeled "ALEKS". Click on that link to proceed to ALEKS.

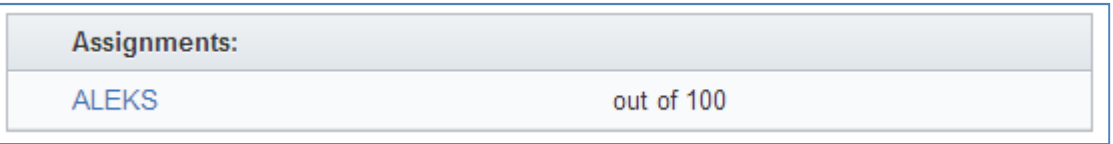

5. You should also have a new column in your Canvas gradebook as shown below. Click on the "Grades" link on the left hand side menu.

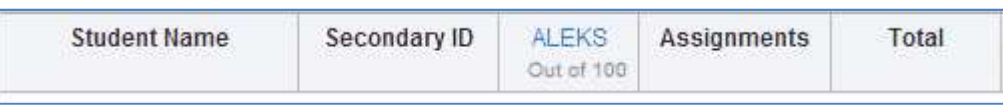

The scores in that column will automatically update with the Total scores from the ALEKS Gradebook after you enable automatic gradebook sync on the ALEKS Gradebook Setup page.

Congratulations! You have successfully configured your Canvas course for integration with ALEKS.